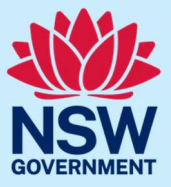

If you are an appointed Justice of the Peace (**JP**), follow the steps below to opt-out of the JP public register.

### **Step 1: log in**

Go to JP [Online](https://dcj.nsw.gov.au/legal-and-justice/legal-assistance-and-representation/justice-of-the-peace/jp-online.html) and log in to your account. Click your name in the right corner of the blue ribbon.

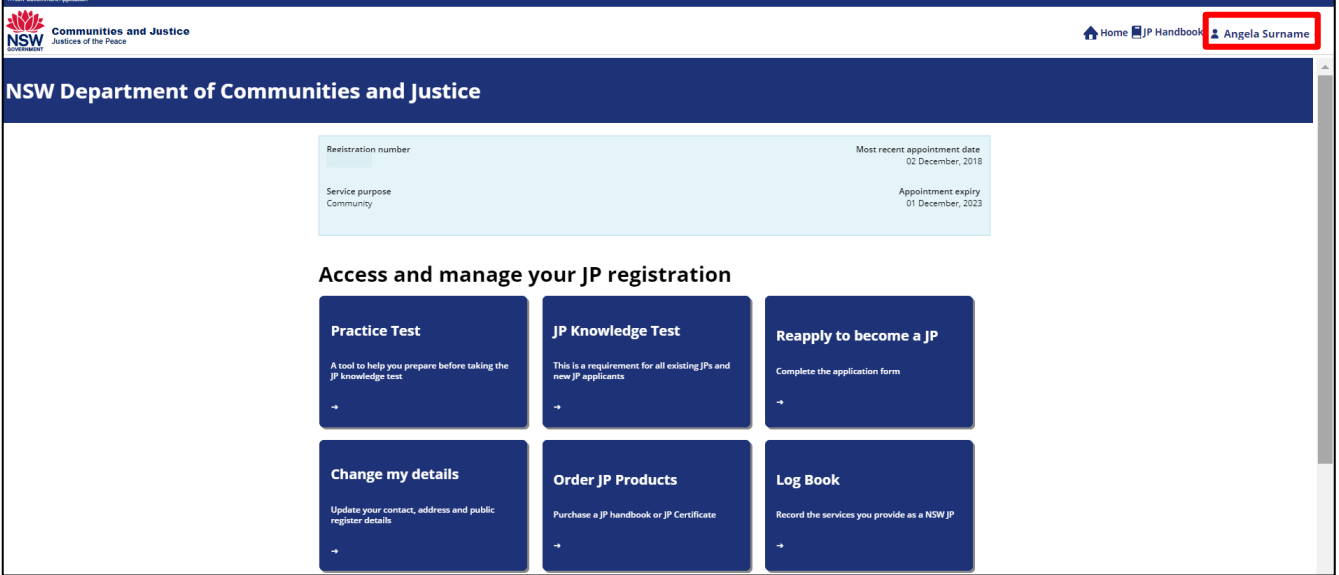

#### Then select **Profile**.

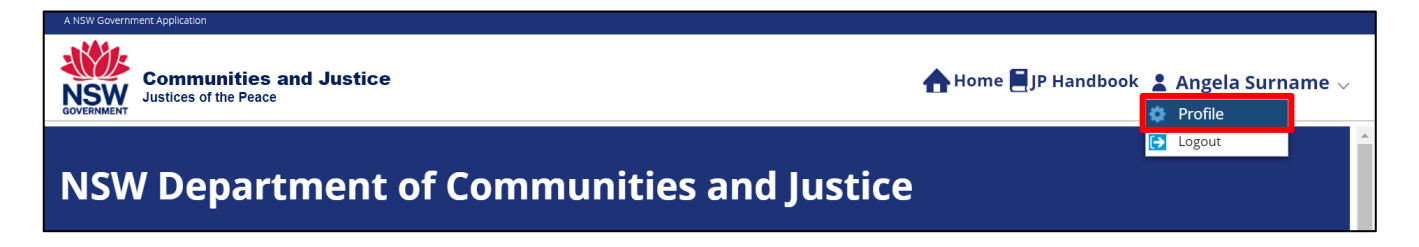

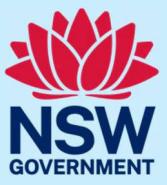

### **Step 2: opt-out**

Select the **Service Details** tab.

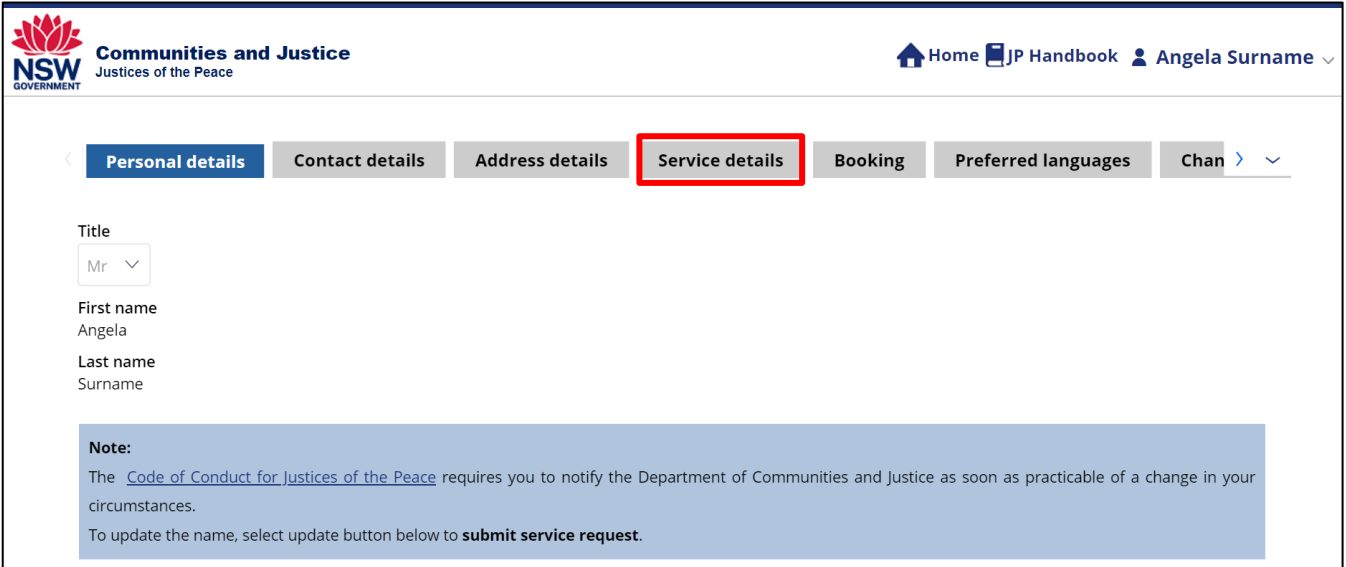

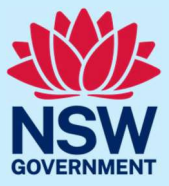

Select **Opt-in to the JP public register** to un-check the box, then select **Update**.

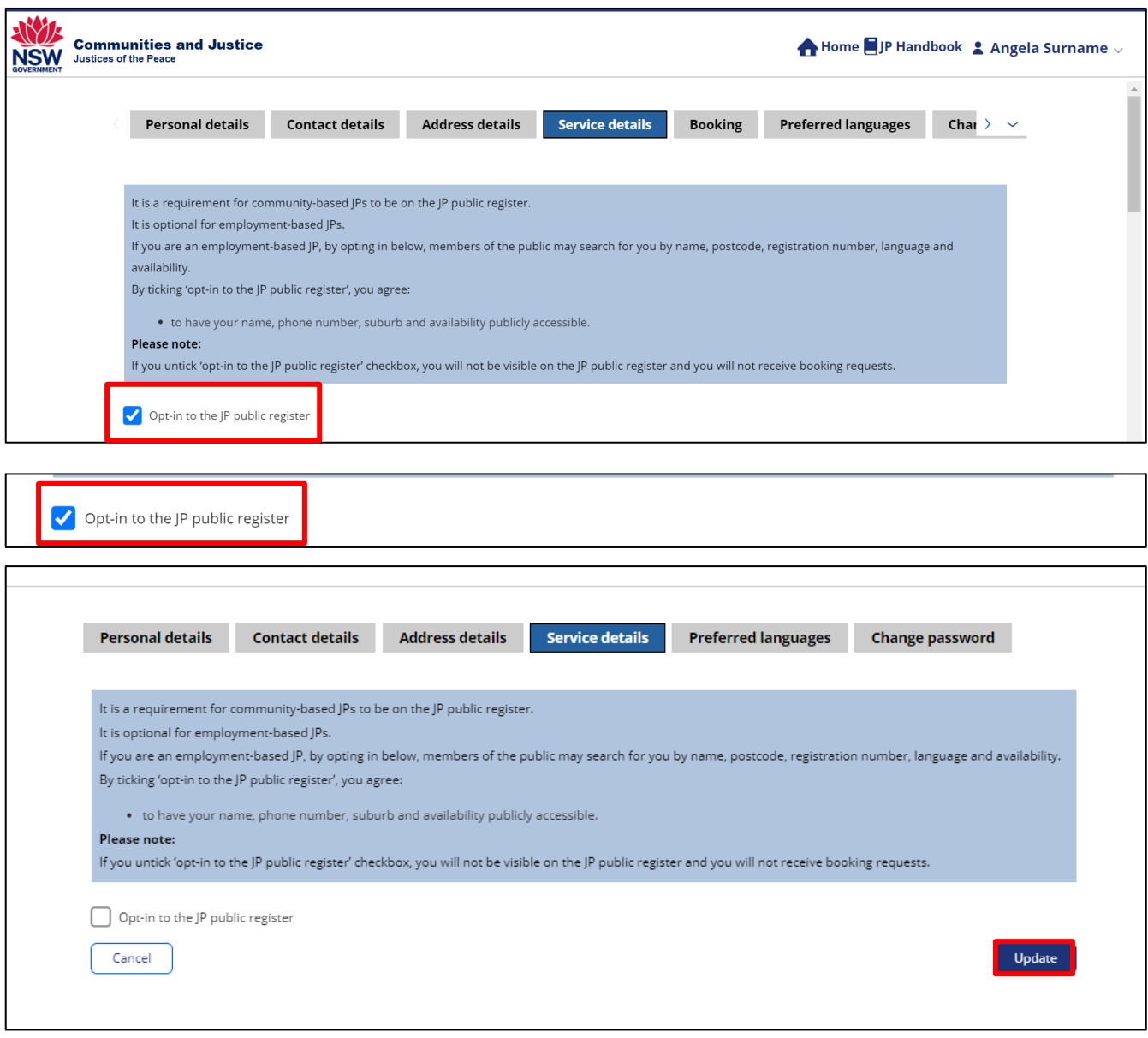

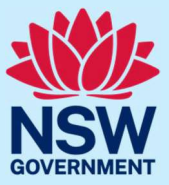

### **Step 3: sign out**

Select your name in the top right-hand corner, then **Logout** when you have finished to keep your account secure.

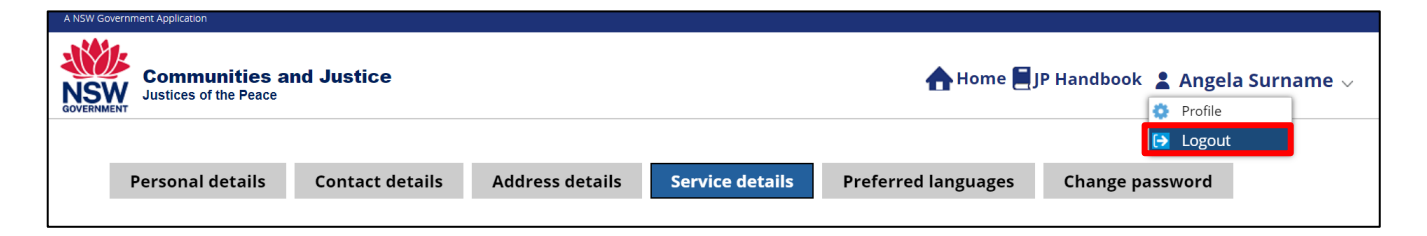

### More information

- Visit the website at [https://dcj.nsw.gov.au/legal-and](https://dcj.nsw.gov.au/legal-and-justice/legal-assistance-and-representation/justice-of-the-peace/jp-online.html)[justice/legal-assistance-and-representation/justice-of](https://dcj.nsw.gov.au/legal-and-justice/legal-assistance-and-representation/justice-of-the-peace/jp-online.html)[the-peace/jp-online.h](https://dcj.nsw.gov.au/legal-and-justice/legal-assistance-and-representation/justice-of-the-peace/jp-online.html)tml
- Email jp@dcj[.nsw.gov.au](mailto:jp@dcj.nsw.gov.au)
- Write to

Appointments and Applications NSW Department of Communities and Justice Locked Bag 5000 Parramatta NSW 2124

• Call the JP Infoline on 02 8688 0500 (8.30am – 11.30am and 1.30pm – 3.30pm, Monday to Friday)